# Client-Based Groupware **Integration**

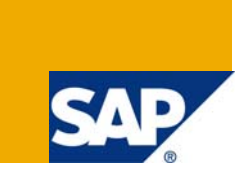

## **Applies to:**

SAP CRM 2007. For more information, visit the [Customer Relationship Management homepage](https://www.sdn.sap.com/irj/sdn/bpx-crm).

## **Summary**

This article explains client-based groupware integration that is used to synchronize tasks, appointments, and contacts between Microsoft Outlook and SAP CRM, and vice versa so that we can access from groupware client all the data that have been created in an SAP CRM application. This also explains how to trouble shoot incase of errors during synchronization.

**Authors:** Divya Gupta, Prathiba Anandraj

**Company:** MindTree Ltd., India

**Created on:** 04/05/2009

### **Author Bio**

Divya and Prathiba are working as SAP CRM consultants in MindTree Ltd.

## **Table of Contents**

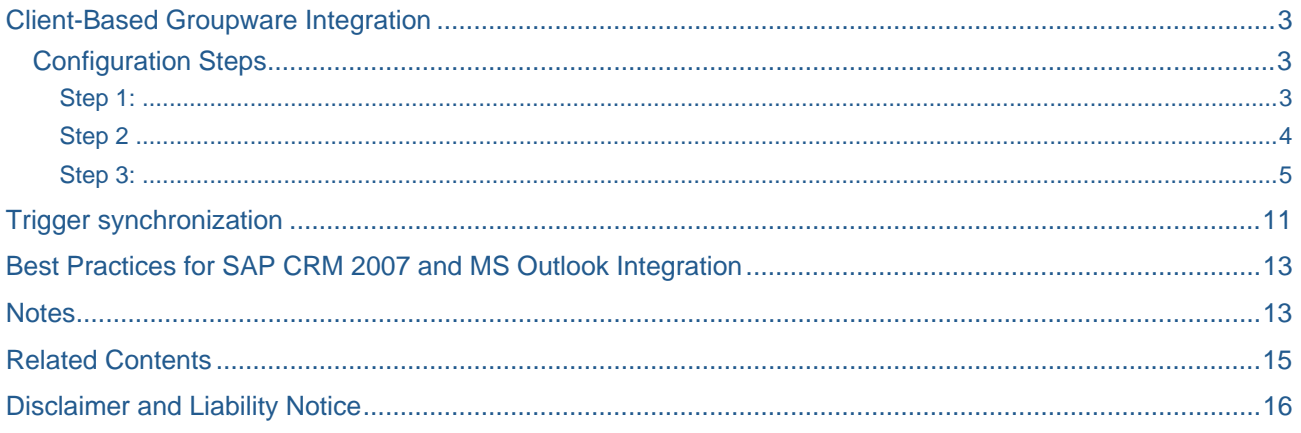

## <span id="page-2-0"></span>**Client-Based Groupware Integration**

This function is used to synchronize tasks, appointments, and contacts between Microsoft Outlook or IBM Lotus Notes, and SAP CRM, and vice versa so that we can access from groupware client all the data that have been created in an SAP CRM application.

In client-based groupware integration, the synchronization process has to be triggered by the user.

#### **Configuration Steps**

Step 1: Do necessary settings in Customizing for SAP Customer Relationship Management, by choosing: SPRO-> CRM Middleware and Related Components -> Settings for Client-based Synchronization.

• In this Customizing activity we can define, for example, which transaction type can be used for the synchronization of appointments and tasks. We can assign and use only one transaction type for appointments and one transaction type for tasks. In the default Customizing, transaction type 0000 (appointment) is allocated for appointments and transaction type 1003 (task) for tasks.

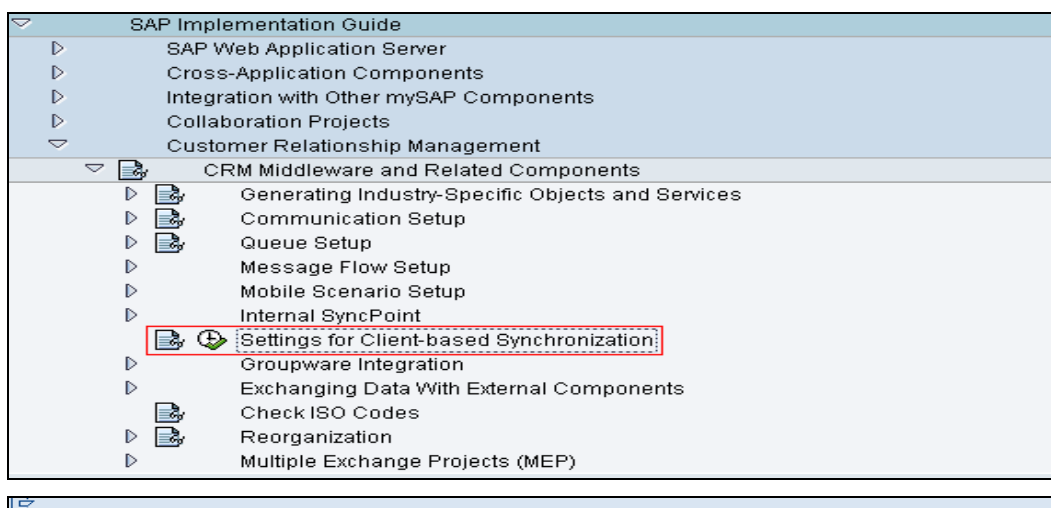

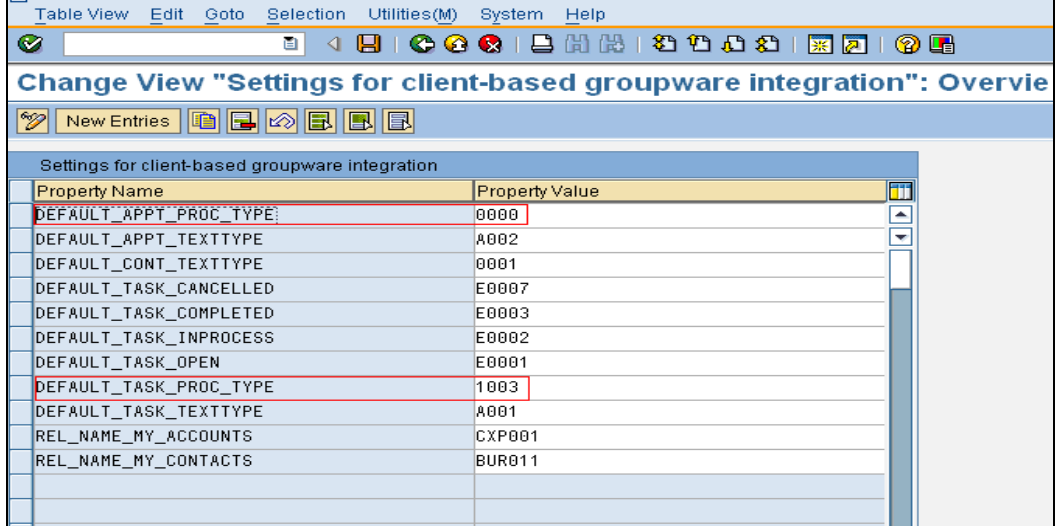

<span id="page-3-0"></span>Step 2: Installation of Synchronization Software:

- Click on the "**PERSONALIZE"** option on the UI.
- Select the "**Install Synchronization software"** under Groupware Integration.

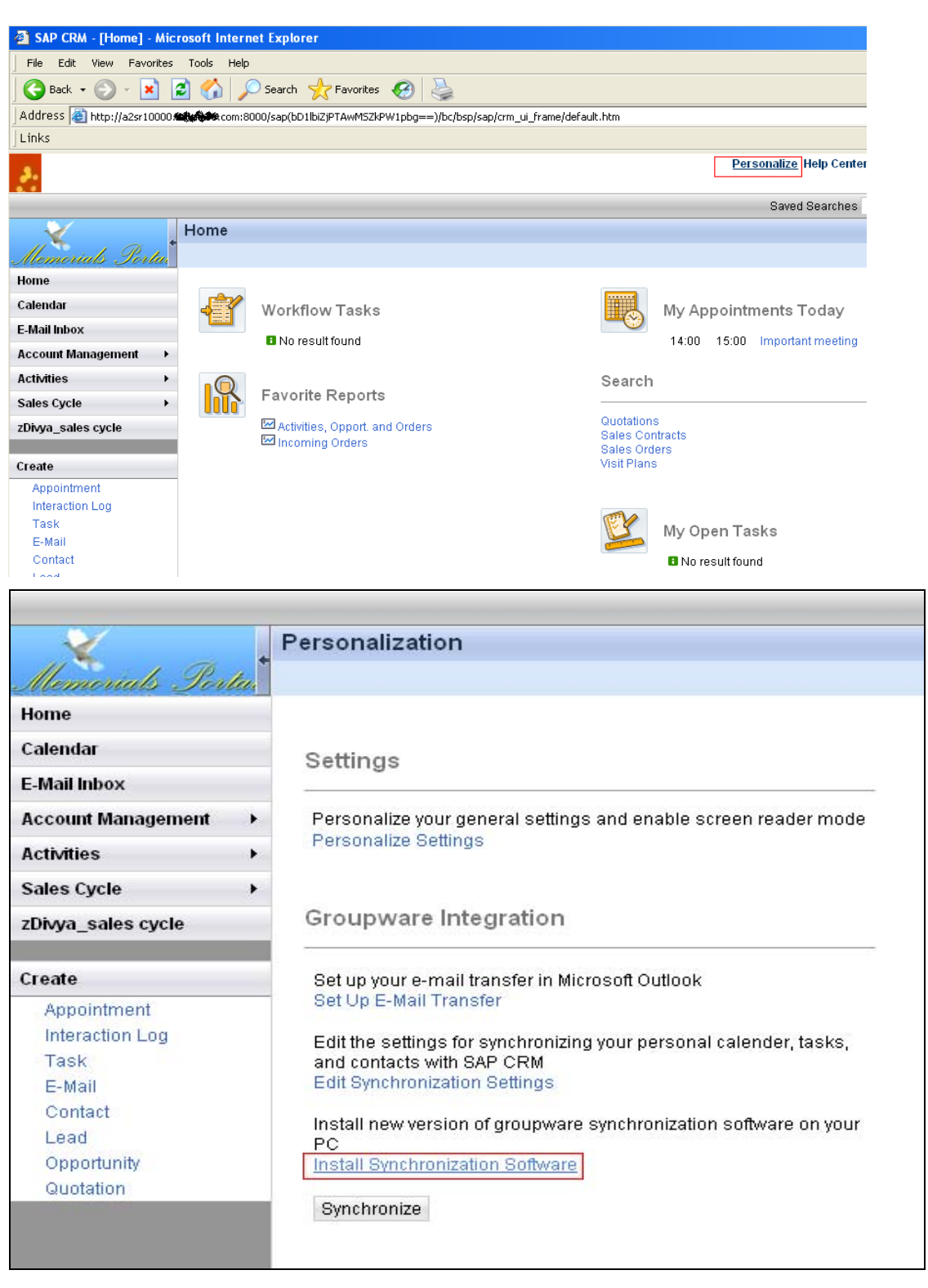

<span id="page-4-0"></span>Step 3: Settings for Client based Groupware Integration (for Microsoft Outlook):

There are two ways by which these settings could be done- settings from Microsoft Outlook or through SAP CRM Web client.

#### **Settings from Microsoft Outlook:**

• Path- *Tools*  $\rightarrow$  *Options*  $\rightarrow$  *SAP CRM Calendar Properties* ->choose the *Options* pushbutton.

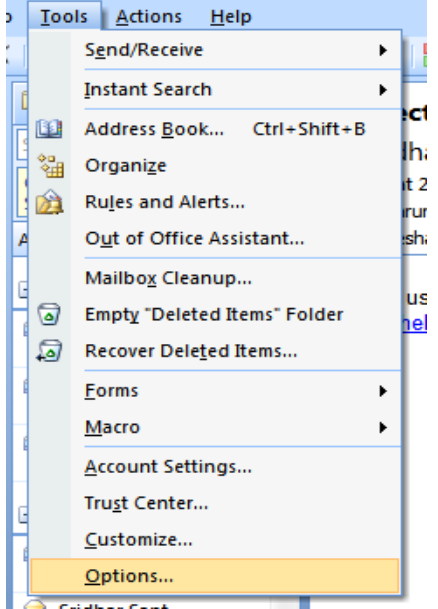

• Select "**SAP CRM calendar Properties"** in the Options window.

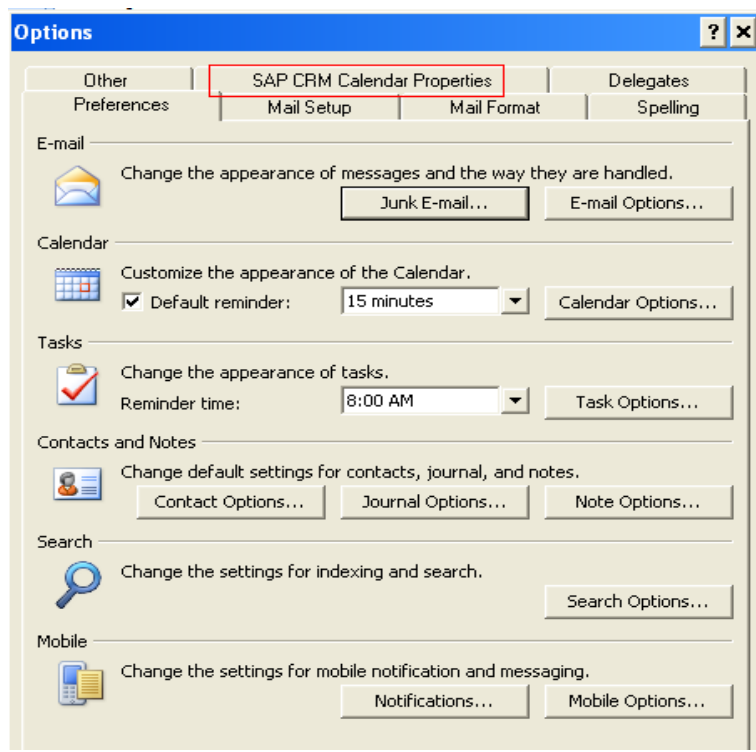

• Choose **options.** 

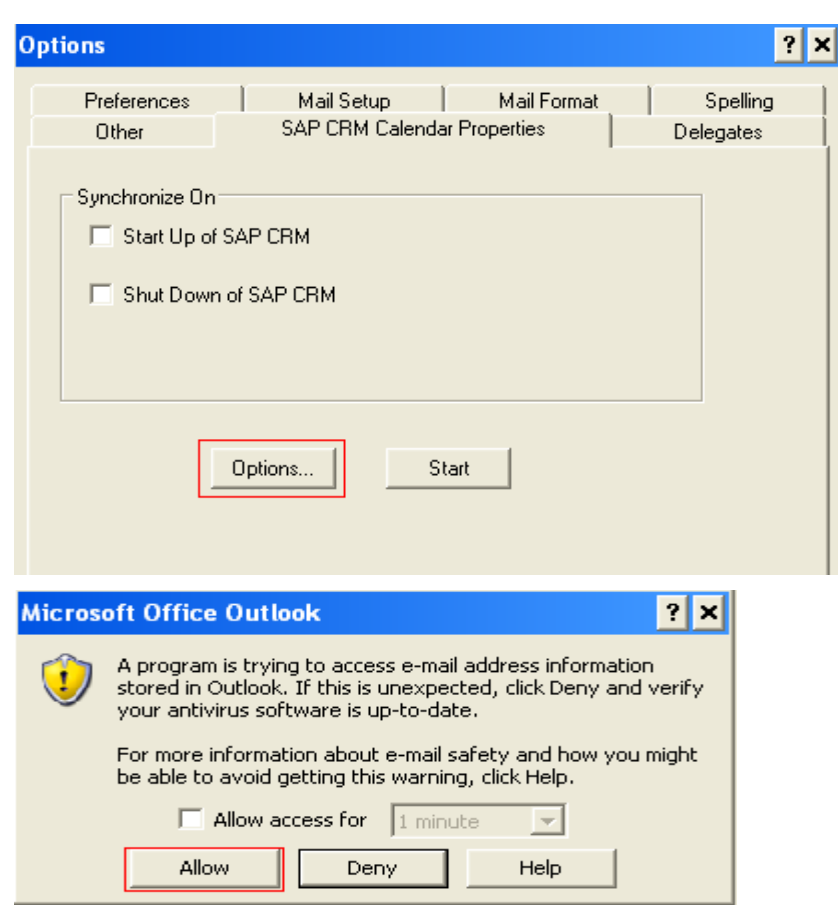

#### **Settings from CRM Web Client:**

Click on **Personalize** in the top right corner of the CRM WebClient UI home page and then click on the link **Edit Synchronization Settings** in the Groupware Integration content block.

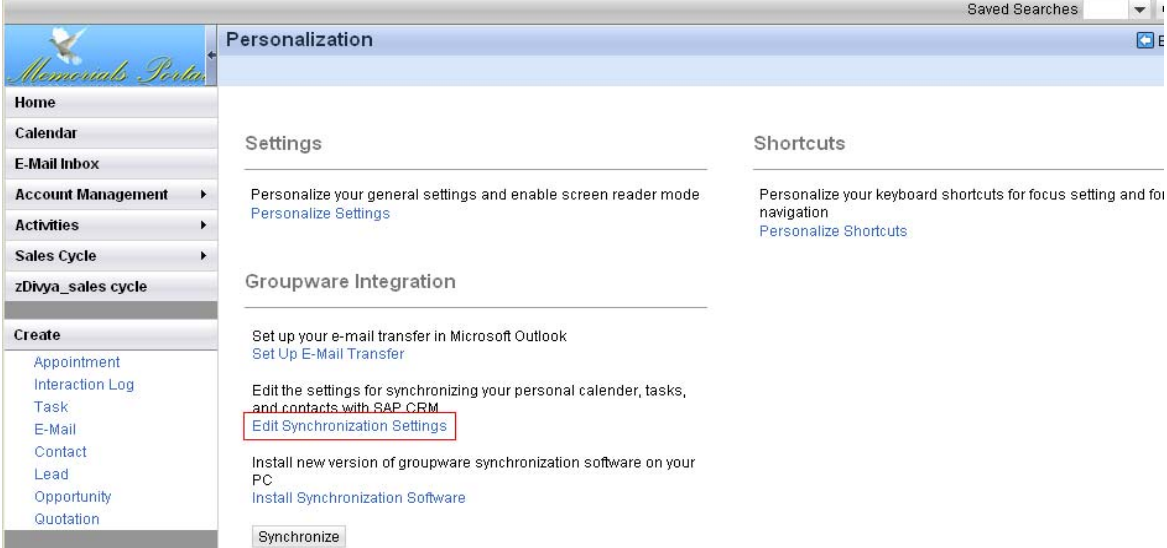

The following client side settings need to be done under various tab pages: a. General

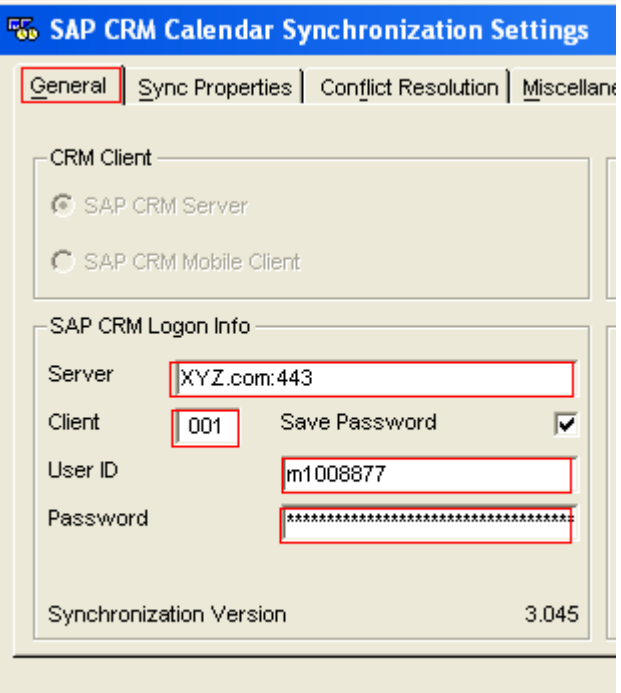

System Credentials are defined in the general tab page. To get information about the system use the tcode SMICM.

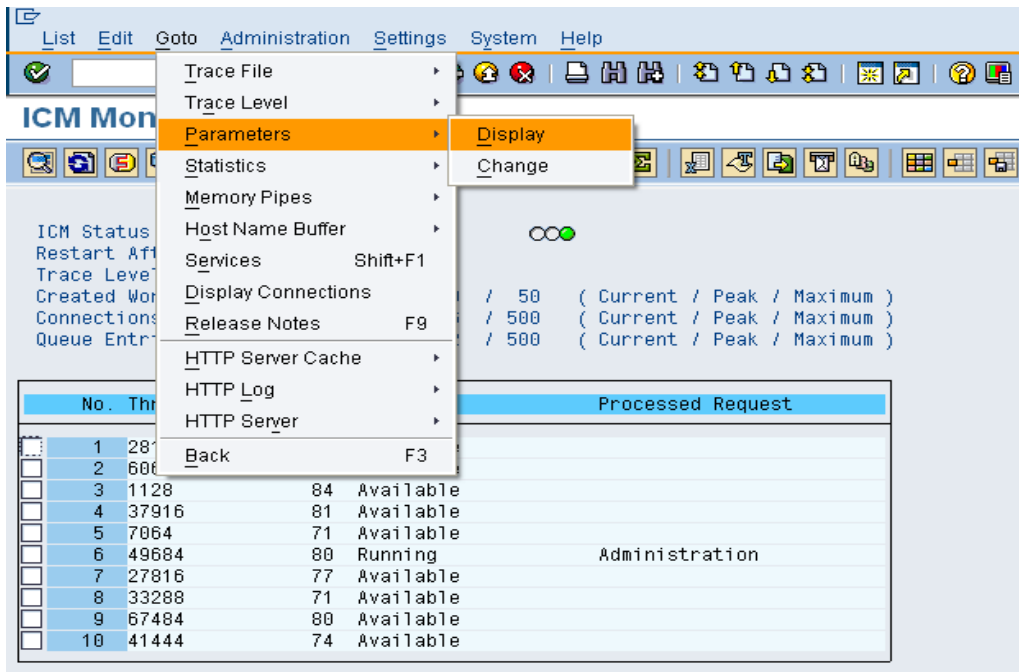

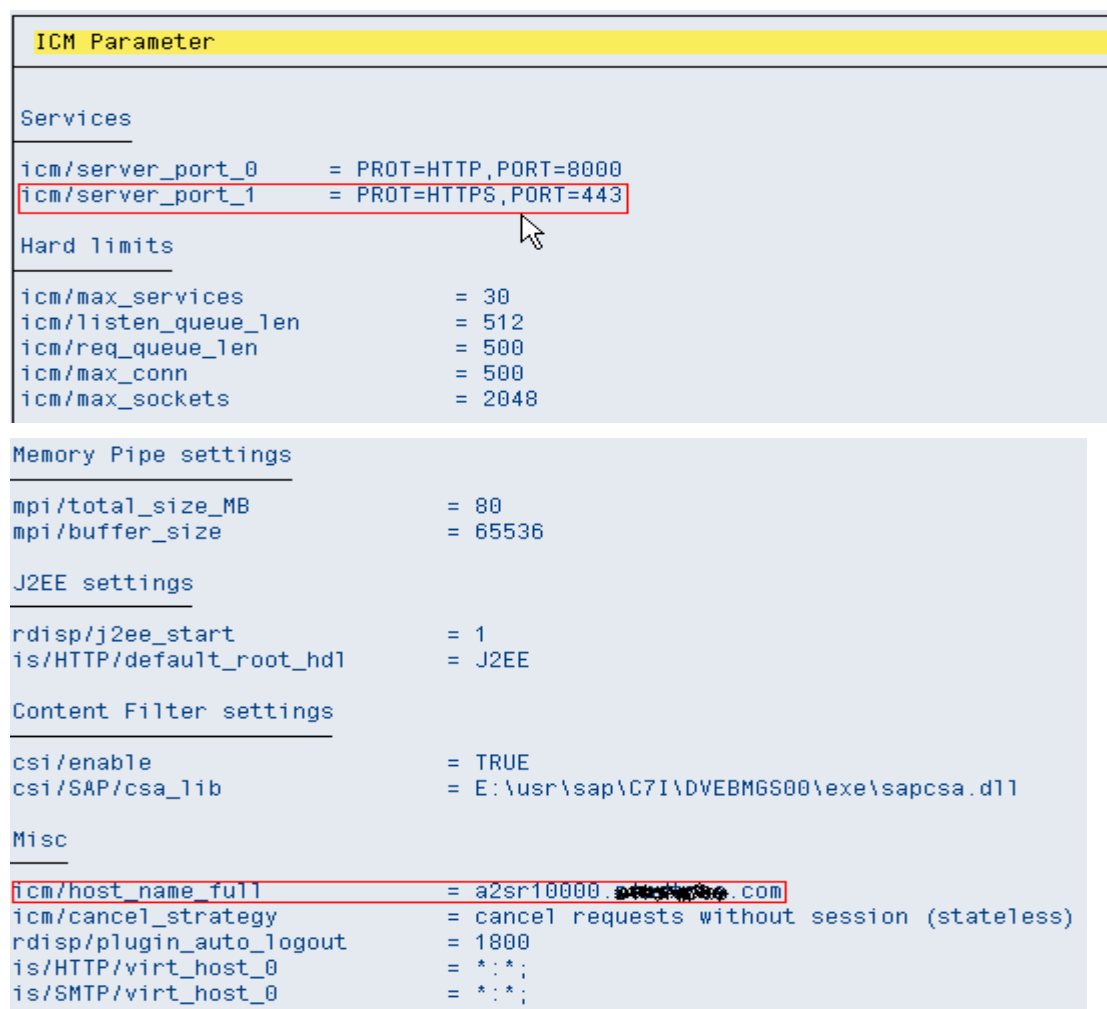

Enter the values for icm/host full name and HTTPS port together and separate the two values with a colon. Using the examples above, the value for the server would be a2sr10000.XYZ.com:443.

#### b. Sync Properties:

Synchronize Appointments: Specify the time period in which appointments or tasks should be synchronized.

Synchronize:

- Select the objects (appointments, tasks, contacts) that we want to synchronize.
- Specify the required groupware folder.
- Specify the direction of synchronization: Both directions groupware client (For e.g., Microsoft Outlook) to CRM server, and CRM server to groupware client. If you have specified the default folder for customer-specific forms on the General tab page, set the Use Form indicator. Select Include Attachment if attachments should be taken into account during synchronization.

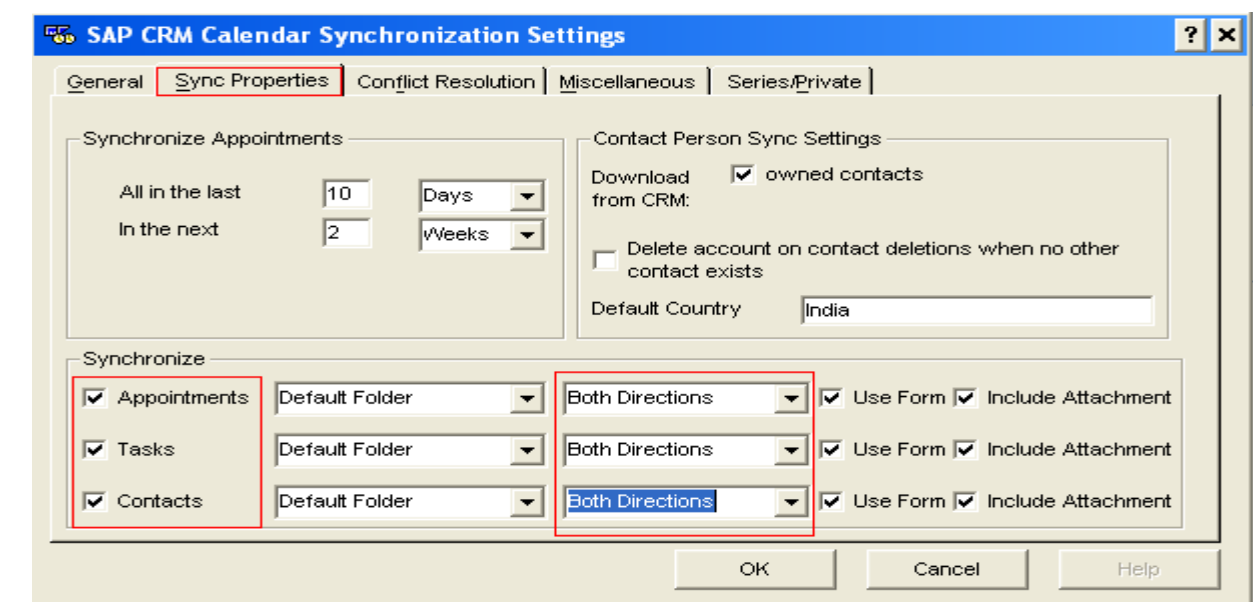

c. Conflict Resolution: Here we can determine how activities or contacts are to be processed in the event of a conflict. A conflict is an activity or contact that has not yet been synchronized

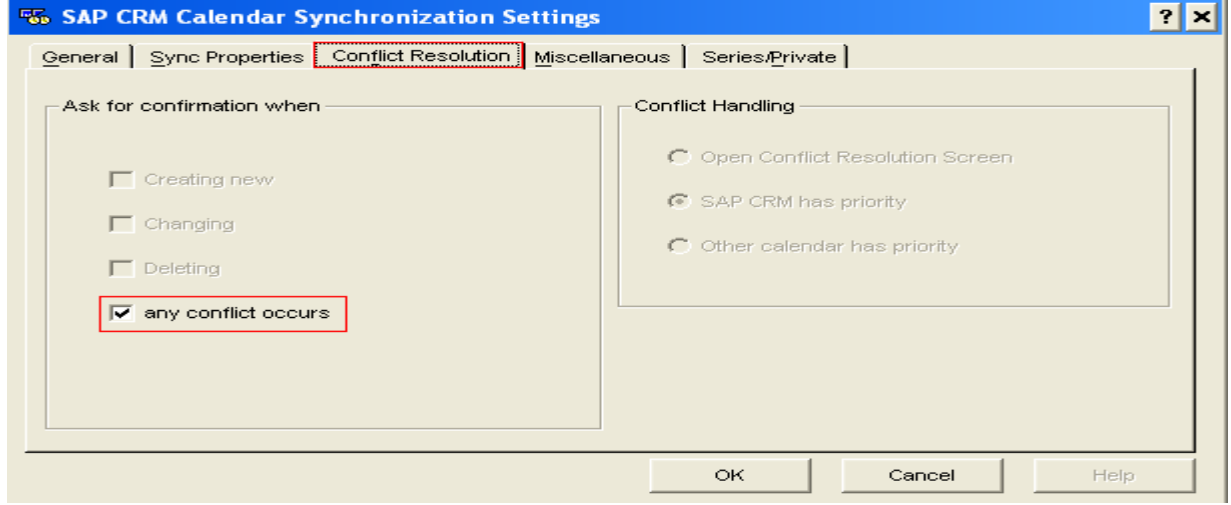

## d. Miscellaneous:

Select the options as per your requirements

- Send updates to attendees
- Color codes
- Path for error log

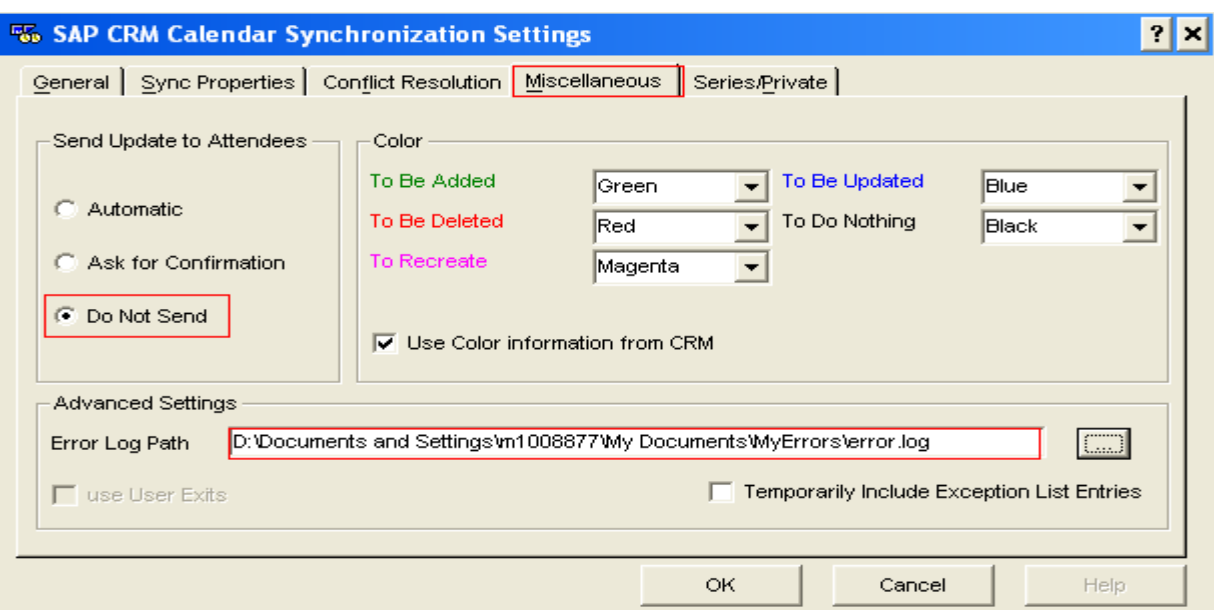

e. Handling of new private appointments/tasks: You can select the option of either ignoring or synchronizing new private appointments/tasks created in groupware client or SAP CRM.

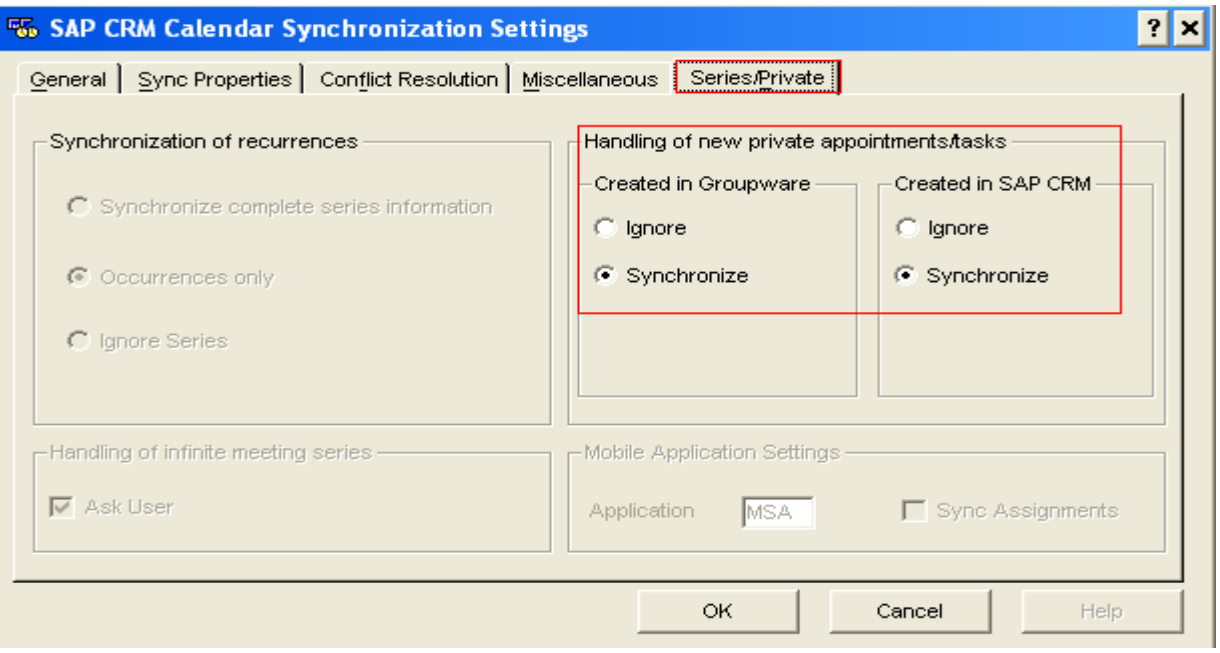

## <span id="page-10-0"></span>**Trigger synchronization**

From SAP CRM:

• Click on *Personalize* in the top right corner of the CRM WebClient UI home page and then the *Synchronize* pushbutton in the *Groupware Integration* content block.

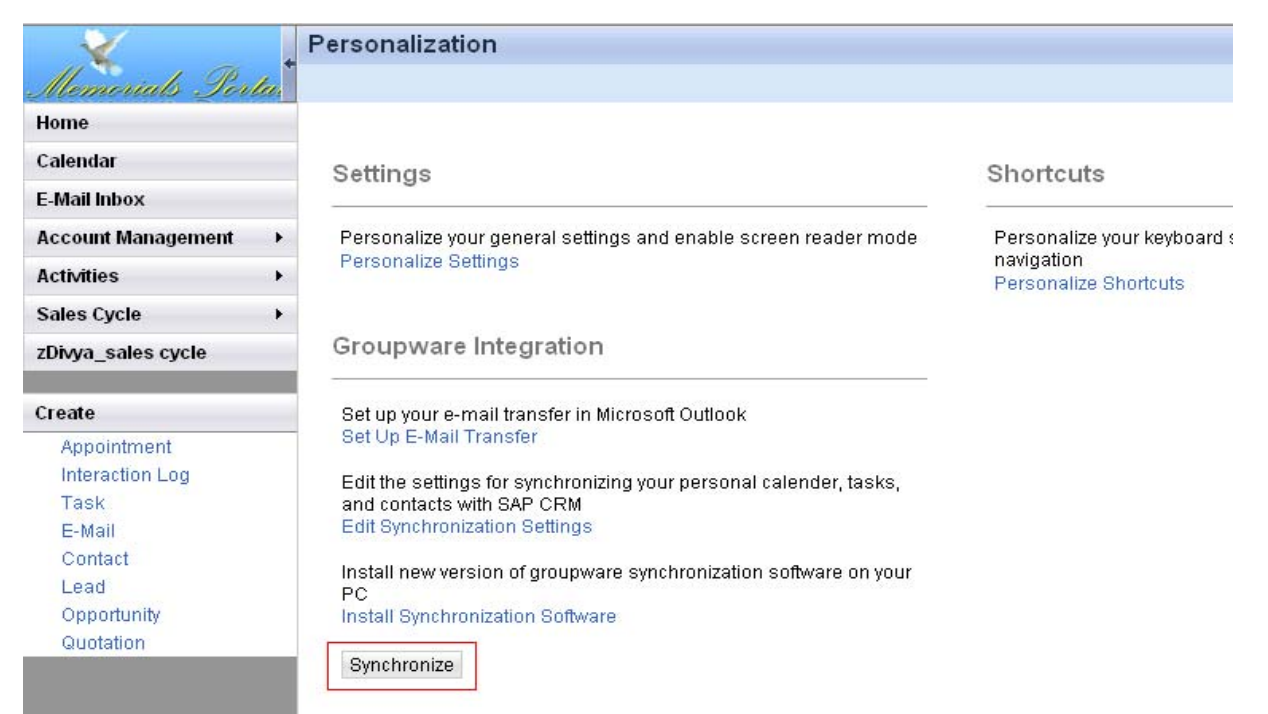

Click on the Synchronize Activities and Contacts with Groupware icon in the Calendar page.

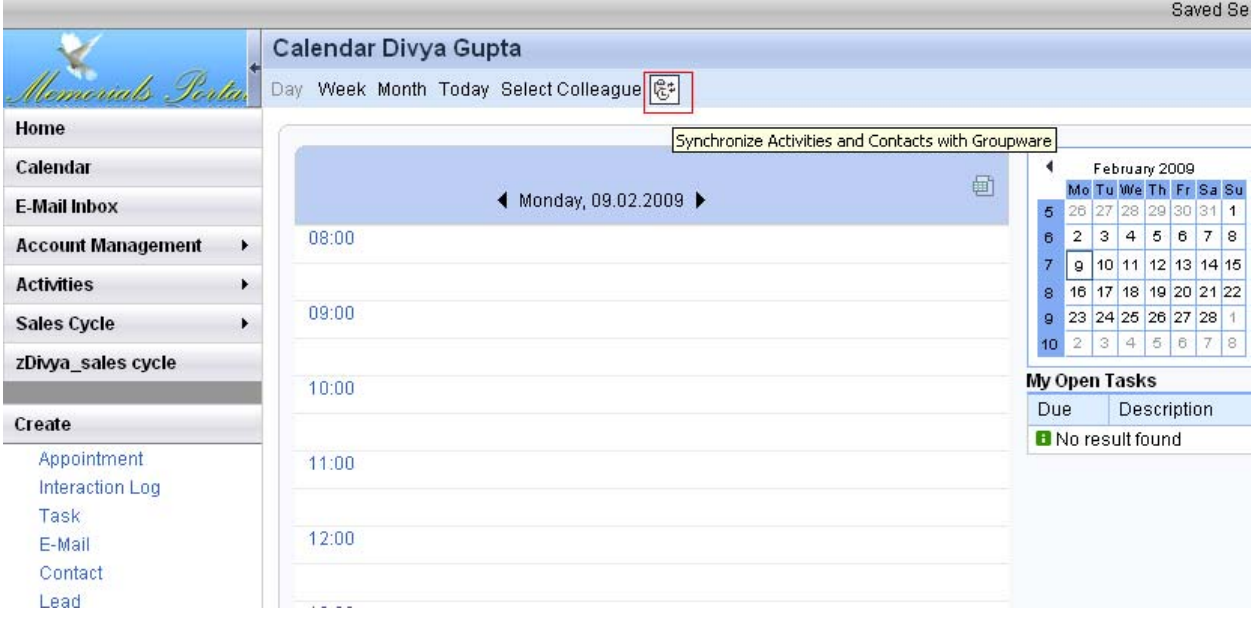

#### **From the groupware client:**

• Click on the *Start Synchronization with SAP CRM* icon

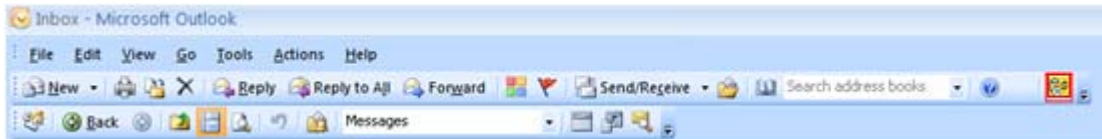

• Click on *Start* from *Tools Options SAP CRM Calendar Properties*

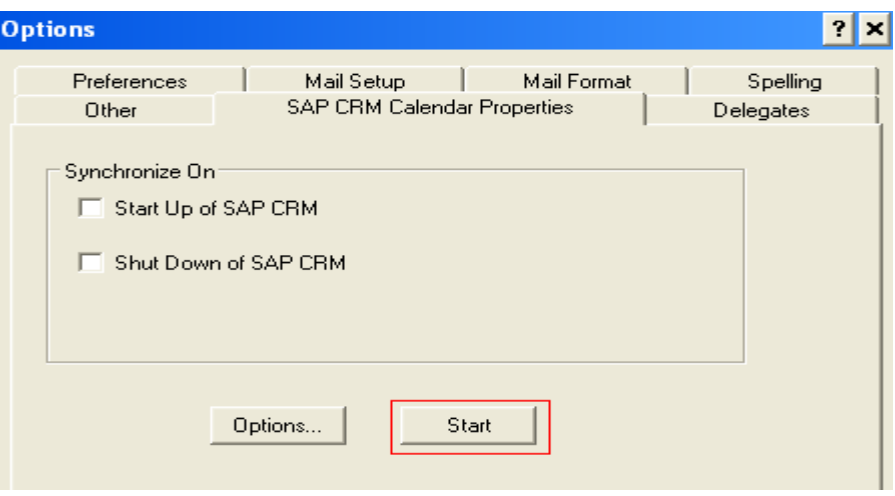

During the synchronization process, a popup displays the progress.

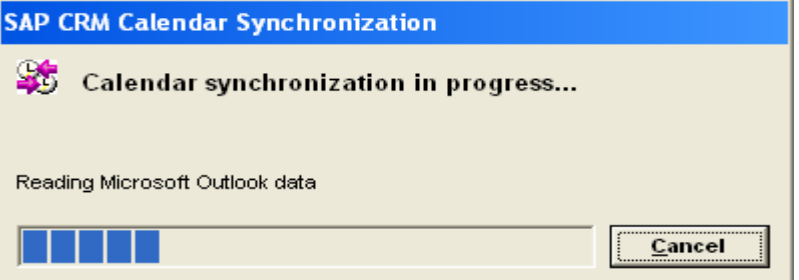

Every time we try to synchronize, a pop appears that says that "A program is trying to access email address information stored in Outlook." It gives options for **Allow, Deny** and **Help**.

After clicking on the allow button, the process is completed.

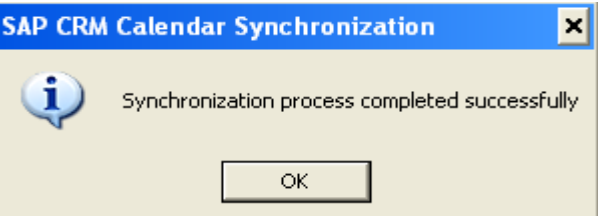

## <span id="page-12-0"></span>**Best Practices for SAP CRM 2007 and MS Outlook Integration**

- If you create an activity (appointments and tasks) or a contact from the Groupware that you want to synchronize with SAP CRM, you have to manually enter SAP CRM in the Categories field in the activity or contact page; otherwise, synchronization does not take place. Only tasks, appointments, and contacts of category SAP CRM are taken into account for synchronization.
- You can install the synchronization software only through the CRM WebClient UI.
- Synchronization of recurrences: You *cannot* synchronize appointment series with SAP CRM.
- Make sure that the Time zones in both the systems are the same. Otherwise different timings will be displayed in both the systems for the same task or appointment. For outlook we define the Time zone in the General tab page under Detail settings in Options-> CRM Calendar properties->options.
- The SMTP port setting should be correctly done for the CRM system. This is done by a Basis consultant. The Tcode for this is SCOT. The Mail host IP address and the port number and appropriate filter settings need to be maintained here.
- Certain restrictions apply for client-based groupware synchronization. For example, meeting requests can only be partially synchronized: only the organizer of the meeting has information about who the participants are. Organizers can find this information in the appointment details in the CRM WebClient UI in the *Notes* group. All attendees invited to the groupware appointment are listed here.

### **Notes**

1. Transfer Contacts from CRM to Outlook (Groupware Client): The contact in CRM needs to have a relation to the employee responsible you are logged on with. The relation is BUR011 by default.

Make sure that the Account for which you are creating a contact, must have the relationship "has employee responsible" with BP who has the same User with which you have logged in to the system.

2. When synchronizing from Outlook the system throws the error message

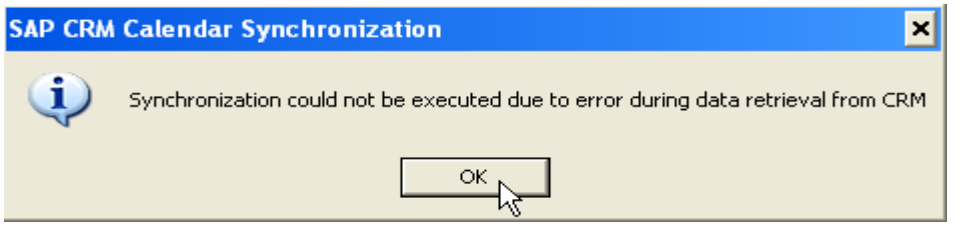

Requesting Client information (Outlook) from the CRM server doesn't require secure authentication. But requesting CRM Server information from the client needs a secure protocol.

To rectify this error please check the following:

For this purpose it's normal that if you haven't activated **HTTPS** protocol you cannot synchronize from Outlook. In this case you should be able to synchronize from the CRM system.

You need to activate HTTPS protocol , open a port for this, and add a profile parameter for this. finally you should be able to see it in SMICM > Go To > Parameters > Display.

icm/server\_port\_1 = PROT=HTTPS,PORT=ABC , TIMEOUT=900

ABC is the port number that you have opened for this purpose. (e.g. 443)

Finally you can customize your outlook CRM calendar options, there you have to fill the host name like this:

a2sr10000.XYZ.com:443

Integration of Outlook with SAP Email Inbox: Error message "SAP CRM solution cannot access Microsoft outlook application was stopped" To rectify the problem follow these steps:

- o First check if you have CDO components for Outlook installed.
- o For e-mailing, the most important setting is "Initial and script ActiveX controls not marked as safe" needs to be set to "enable".
- o Also check if all necessary services are active(tcode sicf, press F8): /sap/bc/bsp/sap/crm\_gw\_integ /sap/bc/bsp/sap/crm\_send\_screen /sap/bc/bsp/sap/crm\_email\_bo /sap/crm/crm\_addr\_inp /sap/crm/crm\_src\_provide /sap/crm/crm\_att\_provide
- 3. While making changes to existing contacts, make sure that you don't change the business address. If Business address is changed then the system creates a new account for the contact deleting the "has contact person" relationship between the existing contact and existing account.

The "has contact person" relationship is established with the newly created account.

## <span id="page-14-0"></span>**Related Contents**

[http://help.sap.com/saphelp\\_crm70/helpdata/EN/44/559f3699d908fae10000000a422035/frameset.htm](http://help.sap.com/saphelp_crm70/helpdata/EN/44/559f3699d908fae10000000a422035/frameset.htm)

[https://sapmats-de.sap-](https://sapmats-de.sap-ag.de/download/download.cgi?id=USDAO5Q2BQM51XYGWWG55XFXG3DLIWKA5QDSJQ6EBIELFGW13O)

[ag.de/download/download.cgi?id=USDAO5Q2BQM51XYGWWG55XFXG3DLIWKA5QDSJQ6EBIELFGW13](https://sapmats-de.sap-ag.de/download/download.cgi?id=USDAO5Q2BQM51XYGWWG55XFXG3DLIWKA5QDSJQ6EBIELFGW13O)  $\overline{O}$  $\overline{O}$  $\overline{O}$ 

For more information, visit the [Customer Relationship Management homepage](https://www.sdn.sap.com/irj/sdn/bpx-crm).

## <span id="page-15-0"></span>**Disclaimer and Liability Notice**

This document may discuss sample coding or other information that does not include SAP official interfaces and therefore is not supported by SAP. Changes made based on this information are not supported and can be overwritten during an upgrade.

SAP will not be held liable for any damages caused by using or misusing the information, code or methods suggested in this document, and anyone using these methods does so at his/her own risk.

SAP offers no guarantees and assumes no responsibility or liability of any type with respect to the content of this technical article or code sample, including any liability resulting from incompatibility between the content within this document and the materials and services offered by SAP. You agree that you will not hold, or seek to hold, SAP responsible or liable with respect to the content of this document.